## Bijzonderheden bij het uitvoeren van een update of 1<sup>e</sup> installatie vanaf EW-Show.nl

## De update staat hier:

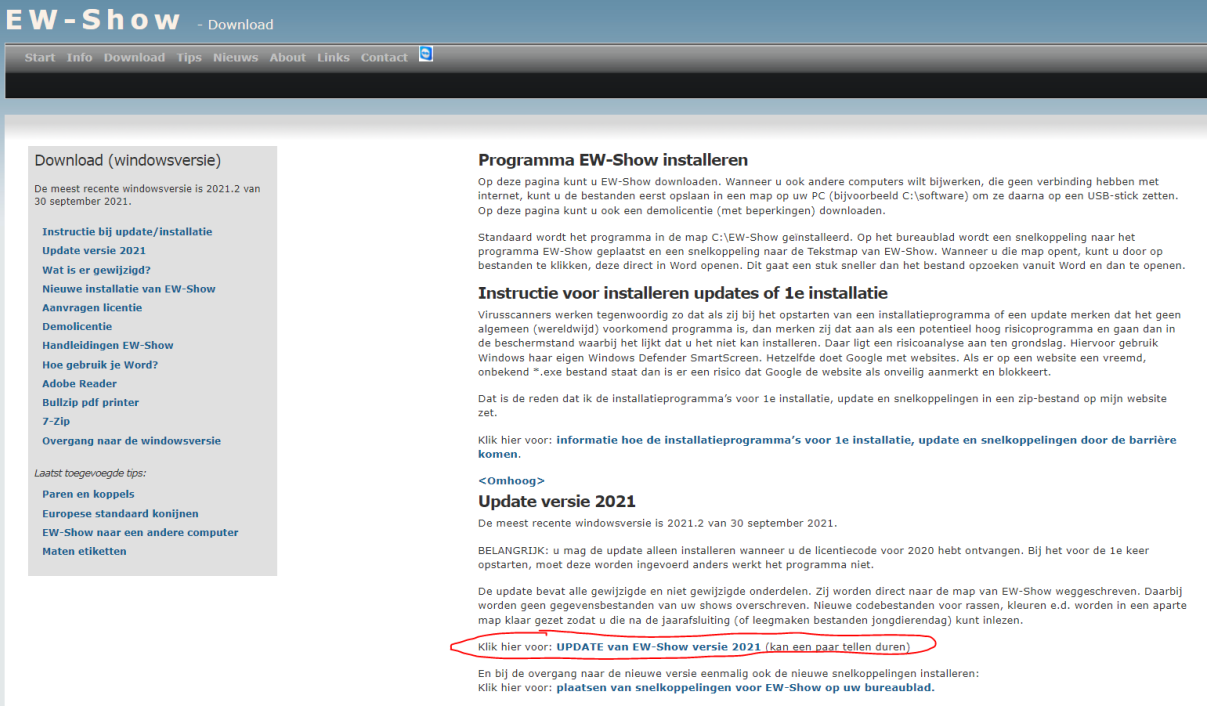

Virusscanners werken tegenwoordig zo dat als zij bij het opstarten van een installatieprogramma of een update merken dat het geen algemeen (wereldwijd) voorkomend programma is, dan merken zij dat aan als een potentieel hoog risicoprogramma en gaan dan in de beschermstand waarbij het lijkt dat u het niet kan installeren. Daar ligt een risicoanalyse aan ten grondslag. Hiervoor gebruik Windows haar eigen Windows Defender SmartScreen.

Hetzelfde doet Google met websites. Als er op een website een vreemd, onbekend \*.exe bestand staat dan is er een risico dat Google de website als onveilig aanmerkt en blokkeert.

Dat is de reden dat ik de installatieprogramma's voor 1<sup>e</sup> installatie, update en snelkoppelingen in een zip-bestand op mijn website zet.

Wanneer u op mijn website een link voor 1<sup>e</sup> installatie, update of snelkoppelingen aanklikt, komt het volgende onderin het scherm in beeld.

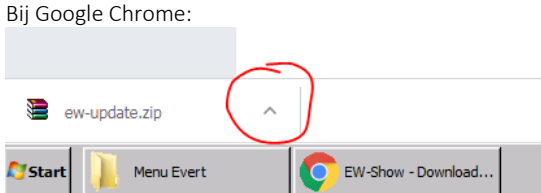

U kunt dan op het omcirkelde teken klikken om het bestand te openen.

 $20mb$ gas

Bij Microsoft Edge:

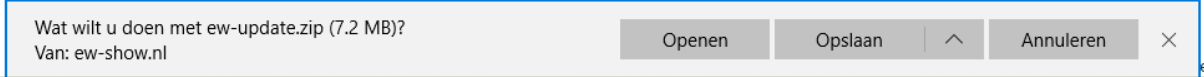

Of zo (linksboven)

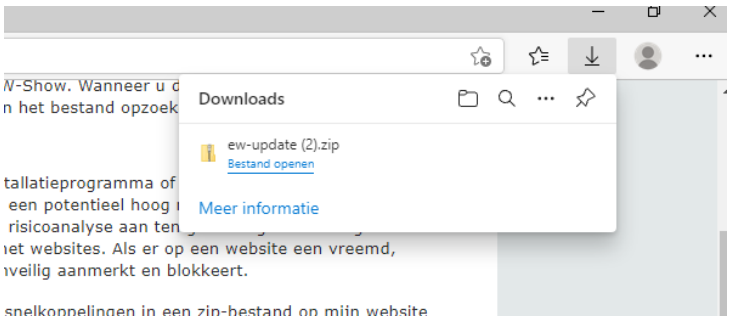

Kies Openen en dan wordt het zip-bestand op deze manier aan u getoond.

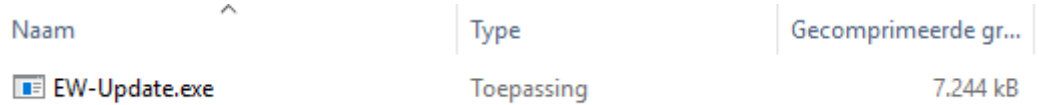

Dan moet u (in dit geval) dubbel klikken op EW-Update.exe en daarna krijgt u dit scherm waar bij het lijkt alsof u niet verder kunt.

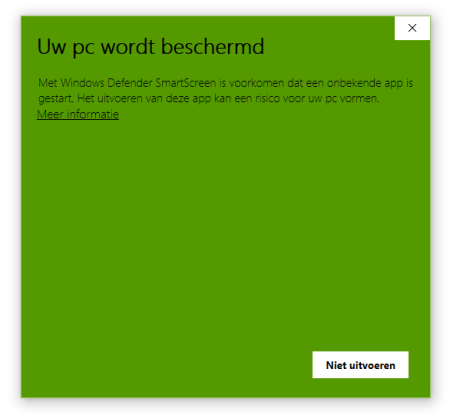

U kunt verder gaan door op "Meer informatie" te klikken. Dan krijgt u het volgende waarschuwingsscherm.

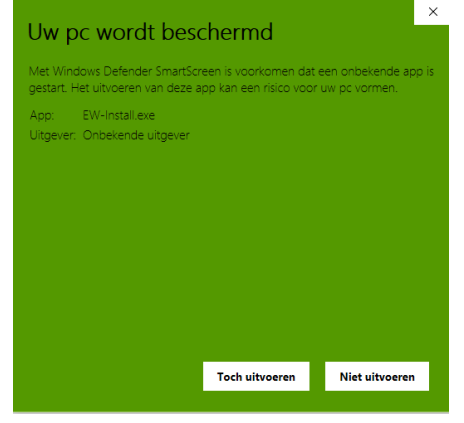

Klik hier op "Toch uitvoeren" en dan komt het laatste waarschuwingsscherm in beeld.

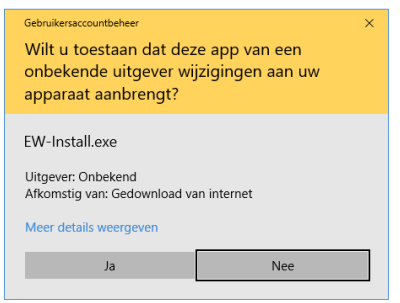

Klik hier op ja en dan komt (eindelijk) het eigenlijke installatieprogramma in beeld. Hier kunt u op "Unzip" klikken. Standaard wordt het in C:\EW-Show gezet.

Heeft u meerdere EW-Show programma dan op "Browse" klikken en de map op C:\ opzoeken.

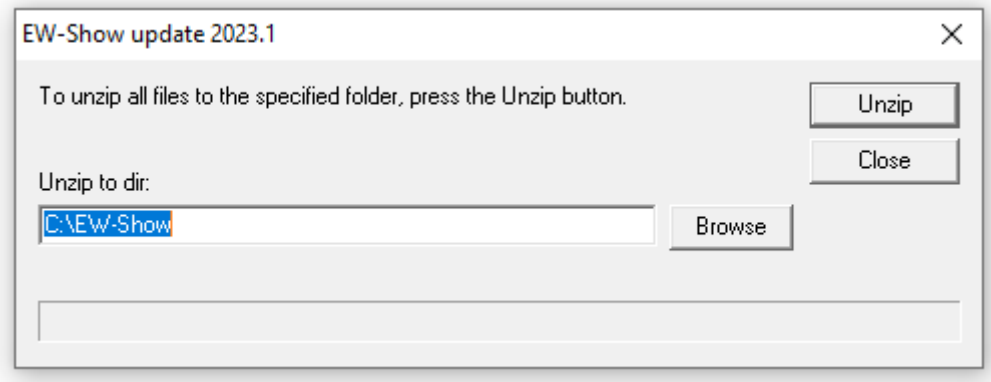